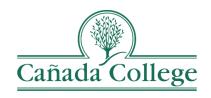

# SPOL – Pulling Narrative & Objective Reports

This guide will show you how to export the information that you have entered into SPOL, specifically your Program Review Narratives and Planning Objectives.

If you have questions about how to access and use SPOL, please contact Allison Hughes:

#### Allison Hughes, Instructional Technologist

Email: <a href="mailto:hughesa@smccd.edu">hughesa@smccd.edu</a>

Phone:650-306-3213

Office: 13-203

### Contents

| Pulling Program Review Narrative Reports | 2 |
|------------------------------------------|---|
| Pulling Planning Objective Reports       | 4 |

## Pulling Program Review Narrative Reports

1. Click on the Reports tab at the top of the My SPOL page.

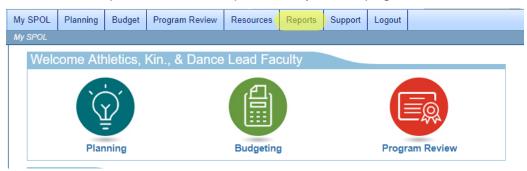

From the Reports page, click on the 'Standards by User' report under Accreditation Reports.

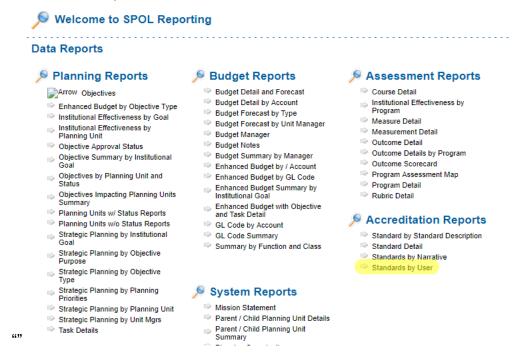

3. Begin filling in your options for what information the report will display. For the Accreditation Source, choose IPR for Instructional Program Review, APR for Administrative Program Review, or SSPR for Student Services Program Review.

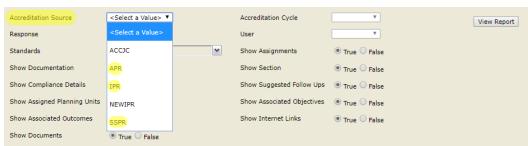

4. For the Accreditation Cycle, choose the year of program review that you would like to pull the report for. The cycles are named with the type of program review, instructional, administrative, or student services, followed by the year of the cycle.

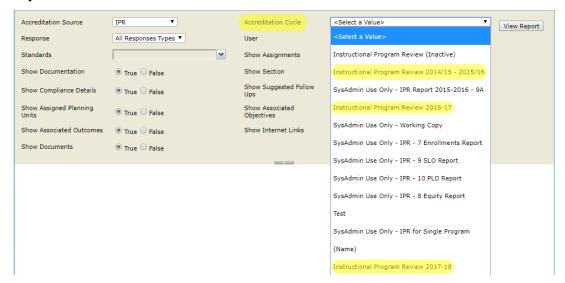

5. For Response, choose 'All Response Types' and for User choose the account that you use to fill out your program review.

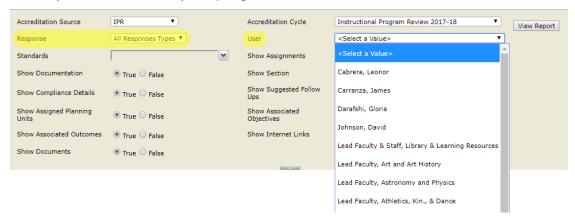

6. For Standards, choose 'Select All' for a complete program review report, or choose the individual program review section or question that you want to see.

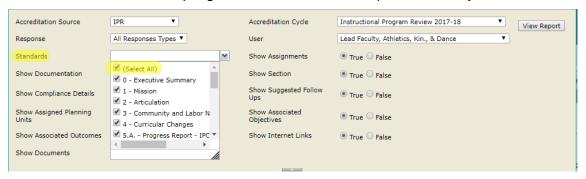

7. For a report showing just your program review narratives, leave only 'Show Section' and 'Show Compliance Details' marked as True. Feel free to leave others to include more information in your report.

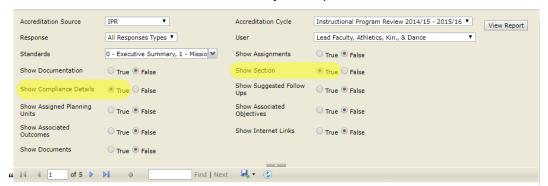

8. When you're ready, click 'View Report' at the top right. You'll be able to preview the report below the options area and then use the floppy disk icon to export the report in a file. We recommend a PDF.

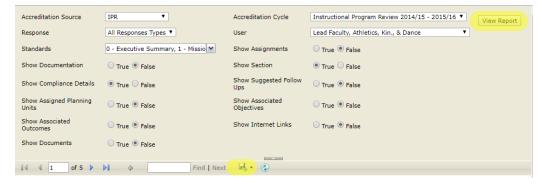

## Pulling Planning Objective Reports

1. Click on the Reports tab at the top of the My SPOL page.

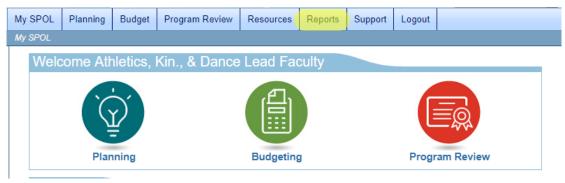

2. From the Reports page, click on the 'Task Details' report under Planning Reports.

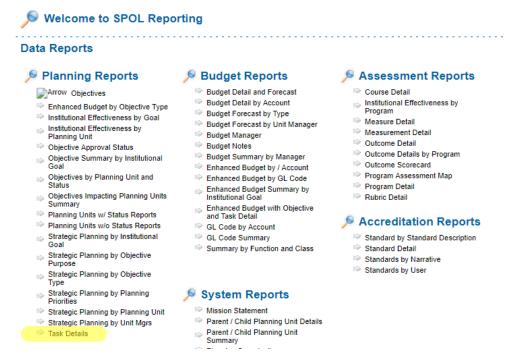

3. Begin filling in your options for what information the report will display. For Planning Year, choose the year that you want the report to pull from.

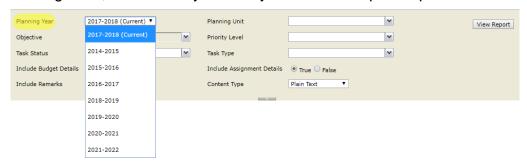

4. For Planning Unit, select the planning unit(s) that you want to pull the report for.

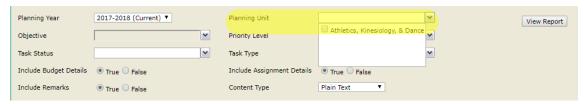

5. For Objective, choose 'Select All' to pull a report of all the planning unit's objectives for that year, or select individual objectives from the list.

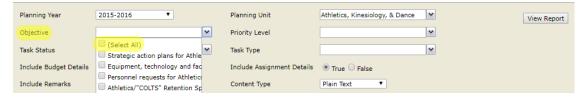

6. For Priority Level, Task Status, and Task Type, we recommend choosing 'Select All' for each of those fields for a complete report.

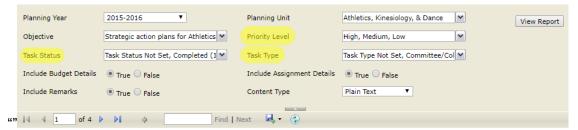

7. Leave the lower fields as they are for the most complete report.

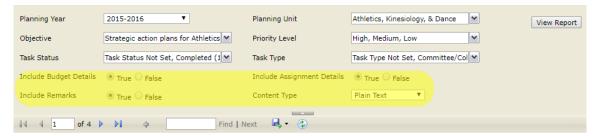

When you're ready, click 'View Report' at the top right. You'll be able to preview the report below the options area and then use the floppy disk icon to export the report in a file. We recommend a PDF.

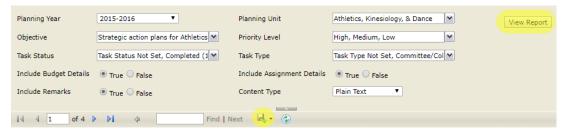